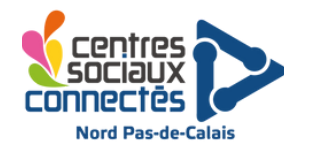

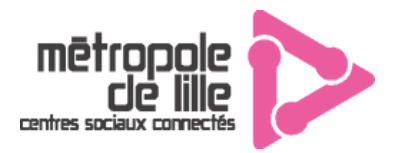

## **Réaliser un flocage avec la découpeuse vinyle**

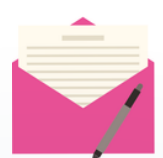

**Descriptif :** Découpage de vinyle thermocollant à l'aide d'une découpeuse vinyle puis flocage sur des sacs et/ou des t-shirts avec une presse à chaud.

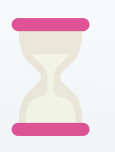

**Temps d'initiation :** 10 à 20 min **Temps pour réaliser un flocage** : 20 min **Temps d'installation** : 10 min

**Age :** 8 à 99 ans

**Animateur** : 1

**Joueurs** : 1 à 2 personnes

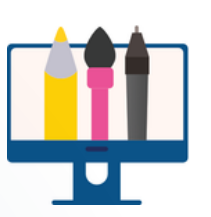

## **Matériel :**

- **Ordinateur avec le logiciel Brother CanvasWorkspace** (lien du logiciel : [https://canvasworkspace.brother.c](https://canvasworkspace.brother.com/fr) om/fr)
- **Découpeuse Vinyle (ScanNCut DX SDX900)**
- **Papier de flocage ou papier vinyle**
- **Presse à chaud**
- **Tissus (Sac, t-shirt ou autre)**
- **Ciseaux**

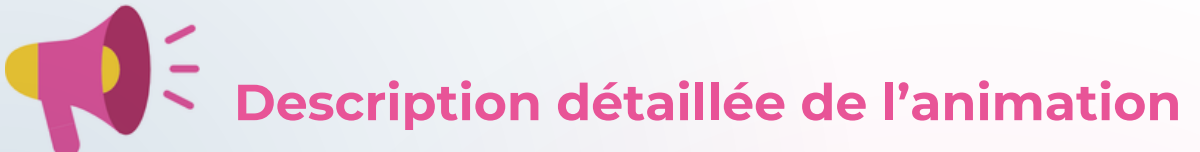

1. Préparer votre visuel sur le logiciel ScanNCut Canvas. Vous devez avoir un compte pour utiliser le logiciel.

Ici, plusieurs options pour créer son motif :

utiliser les formes et le texte disponibles dans le logiciel grâce aux modules "formes" et "texte" à gauche :

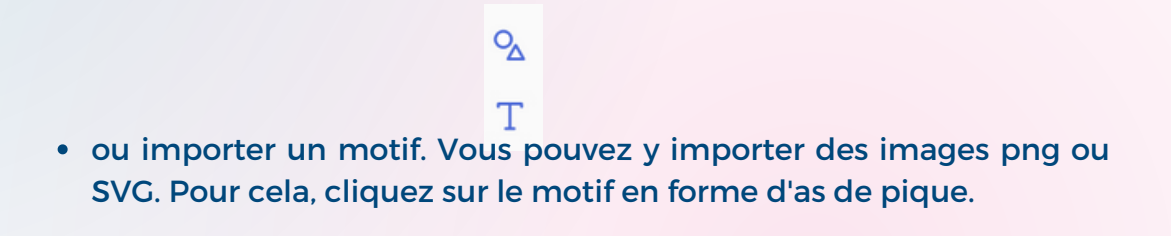

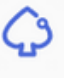

**Région** 

En termes de proportions, le quadrillage du logiciel correspond au quadrillage du support fourni dans la Scan'n'cut.

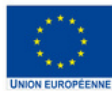

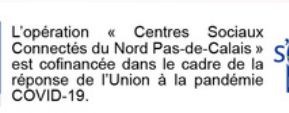

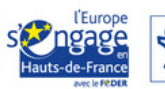

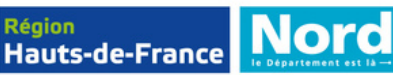

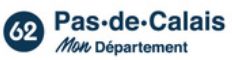

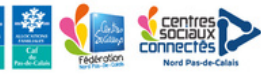

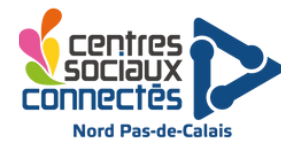

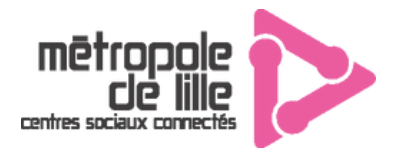

2. Une fois le motif réalisé, passer en mode "miroir" pour assurer que le flocage se fasse dans le bon sens :

- Sélectionner le motif
- Cliquer sur l'onglet "Edition à droite"
- Puis cliquez sur inverser horizontalement

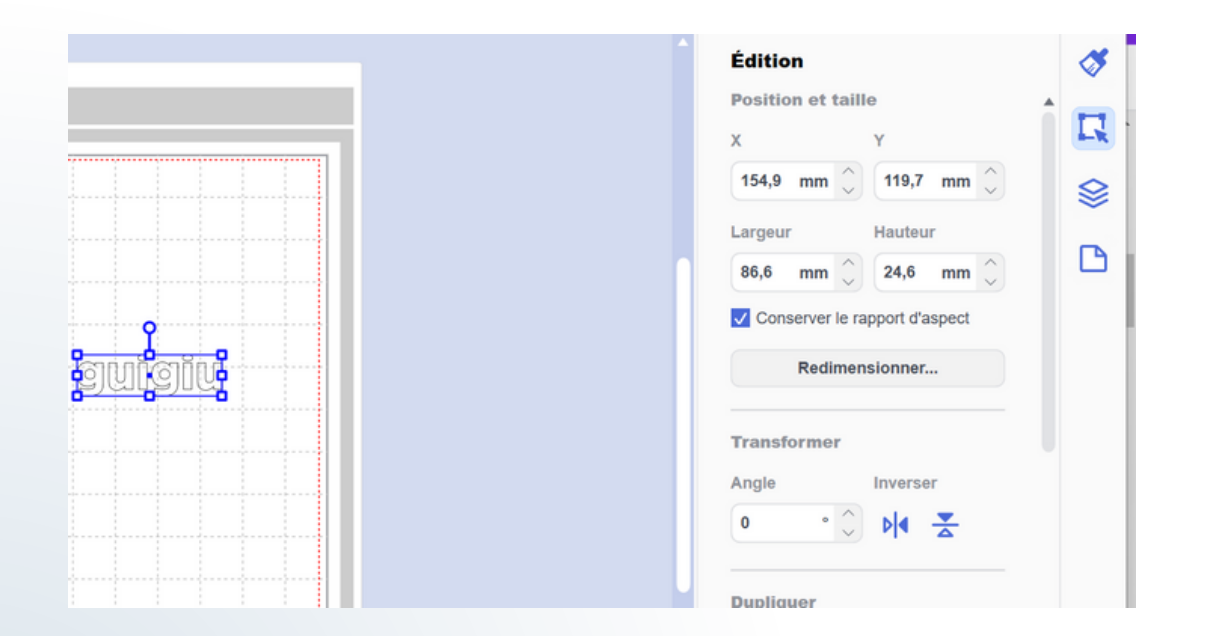

3. Exporter le fichier en format FCM, puis choisissez le mode de transfert de fichier : via une clé USB, via le câble USB fourni, ou via la WIFI (pour utiliser le transfert WIFI, il faut préalablement enregistrer la machine sur le site canvasworkspace.com)

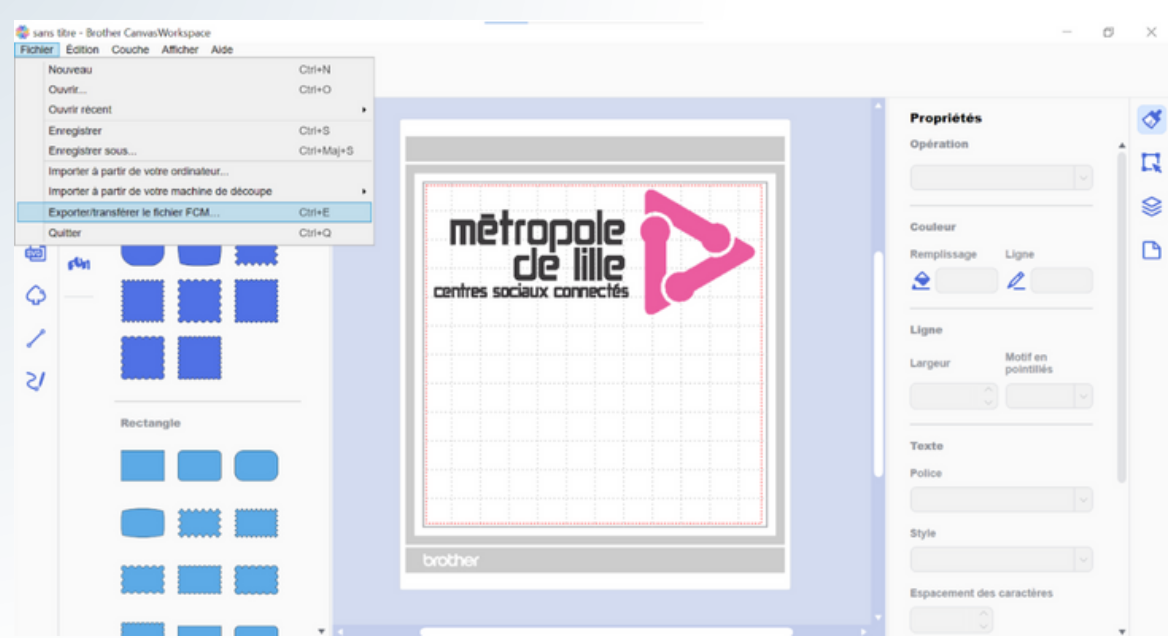

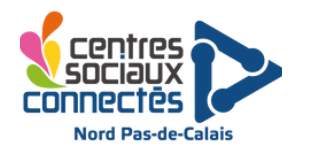

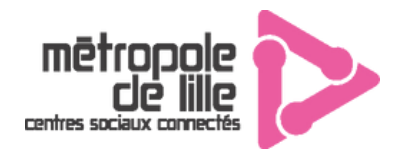

4. Installer le papier vinyle sur le support adhésif en plaçant le côté brillant du papier vinyle sur le côté adhésif.

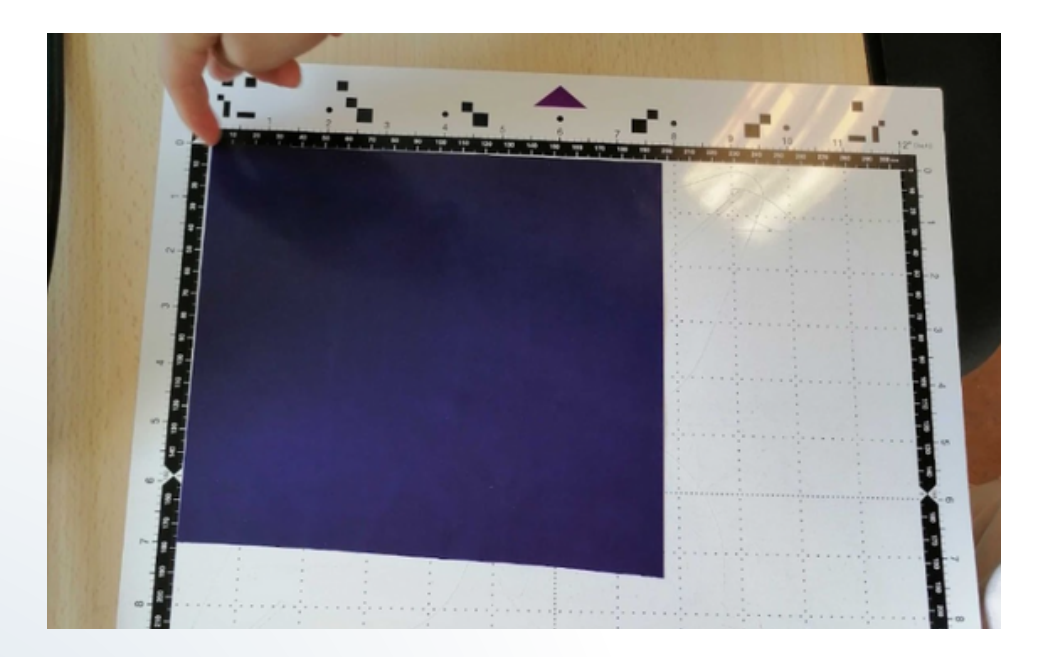

Placer le support adhésif dans la machine et appuyer sur le bouton :

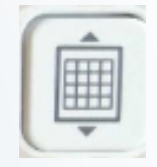

5. Sur la machine, récupérer le fichier en cliquant sur le bouton "Recup Données", puis choisir la manière de récupérer le motif selon l'export choisi préalablement (insérer la clé USB à droite de la machine si le transfert par clé USB a été choisi).

--> Sélectionner le fichier.

Réglages à effectuer sur la découpeuse vinyle pour du flocage (bouton clé à molette) :

Demi découpe : ON Pression : Auto Vitesse : entre 5 et 8

Cliquer ensuite sur "Sélectionnez" puis "Découpe" et vérifier que la demi découpe soit activée, puis cliquez sur "Marche".

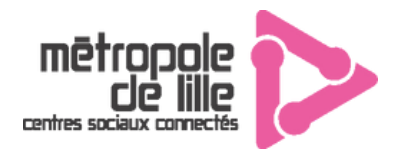

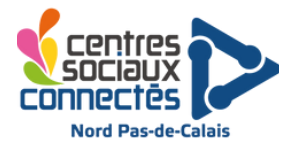

**6. Retirer le support à l'aide du bouton en forme de quadrillage sur la machine, puis décoller la feuille de vinyle. Ensuite, échenillez avec l'aide de la pince si besoin, pour retirer l'excédent de vinyle qui ne sera pas floqué et ne converser que le motif.**

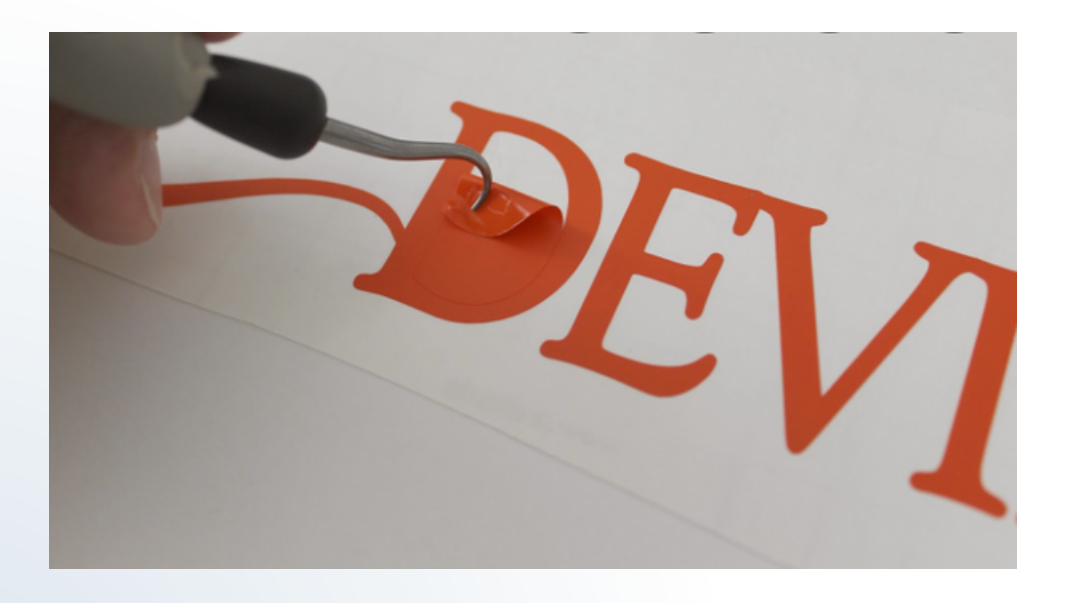

## 7. Floquer le motif

Sélectionner la température correspondante à ce qui est indiqué sur l'emballage du support floqué (pour le vinyle, environ 180 degrés). Réglez le "timer" sur 15 secondes. Une fois la machine chauffée, insérer le support (ainsi que le motif correctement placé) sur la presse, puis pressez. La machine sonne lorsque le temps est écoulé. Patientez quelques secondes avant d'enlever le plastique.